# **GATES**

## Moniteur mains libres Écran tactile 7 pouces Wifi à mémoire

Nv.21072201

# DIGITALIA

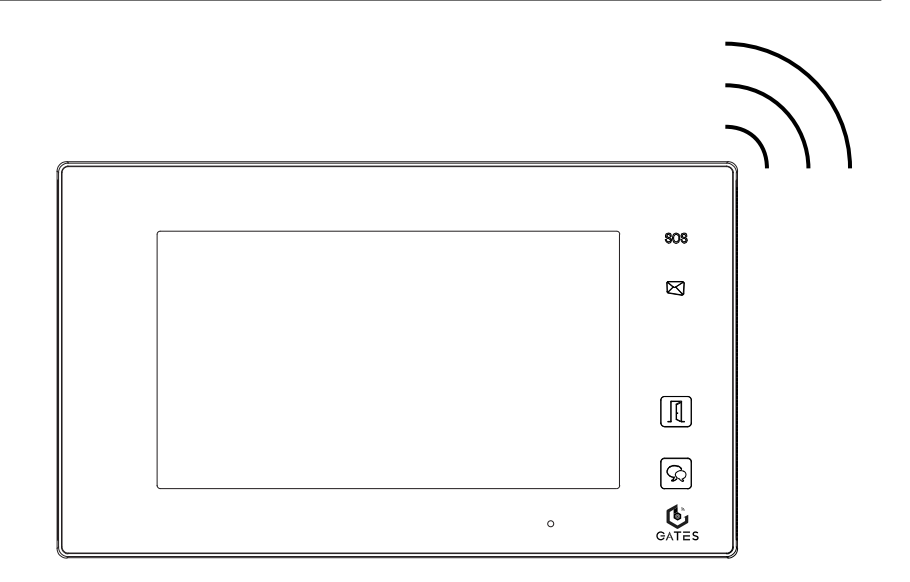

# Notice d'installation et d'utilisation

⚠ Merci de lire intégralement ce manuel avant d'installer et d'utiliser le produit. ⚠ Ce manuel est à conserver auprès du produit durant toute la durée de son utilisation.

Cette notice comprend 32 pages.

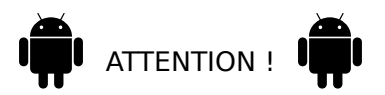

Selon les appareils mobiles fonctionnant sous **Androïd**, il est nécessaire **d'autoriser les actions suivantes** (leurs noms peut varier selon les marques) :

"Vue en Premier Plan" / "Afficher sur l'écran de déverrouillage" / "Fenêtre indépendante"

**et de ne pas faire surveiller l'application par le gestionnaire de batterie** :

sinon. l'application pourrait être fermée automatiquement par le gestionnaire !

## Table des matières

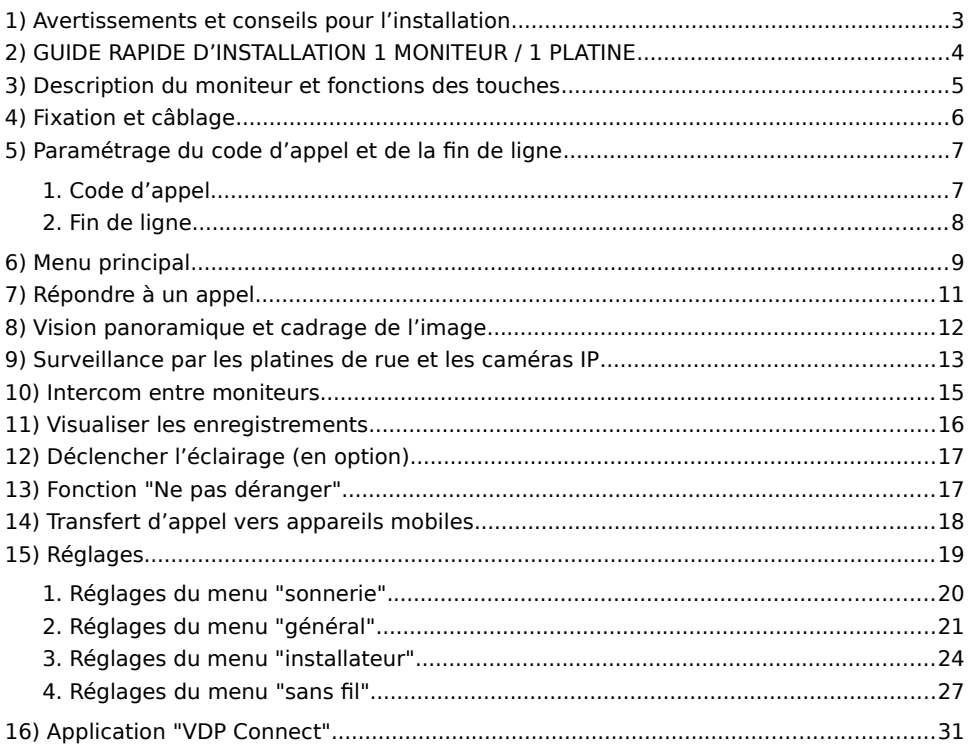

## <span id="page-2-0"></span>**1)** Avertissements et conseils pour l'installation

Vous venez de vous équiper avec un système de vidéophonie GATES et nous vous en remercions ! Afin de profiter de votre matériel pleinement et en toute sécurité, merci de bien lire les avertissements et conseils suivants :

- L'installation des matériels doit se faire selon le respect des normes en vigueur au jour de la pose.

- La séparation des domaines de tension doit être respectée : les courants forts et courants faibles ne doivent pas cheminer ensemble et être distants d'au moins 30cm.

- Avant l'installation, vous devez vous assurer du bon état du matériel

- Les pièces d'emballage doivent être mises hors de portée des jeunes enfants car ils présentent un danger d'étouffement.

- Les appareils alimentés par le réseau électrique doivent être protégés par un disjoncteur magnéto-thermique dont le calibre est adapté.

- Ne jamais ouvrir les produits sauf injonction expresse, ne pas couvrir les produits, ne pas humidifier les produits par aspersion.

- Ne pas modifier les raccordements internes des produits, les connecteurs sertis et les câbles de connexion d'origine.

- Mettre les appareils hors tension avant toute intervention de câblage, raccordement, nettoyage et entretien courant.

- Respecter les avertissements figurant sur les produits, notamment les symboles de danger d'origine électrique.

- Pour toute réparation, adressez vous exclusivement au réseau agréé de la marque.

- La non-observation des avertissements ci-dessus peut compromettre la sécurité des biens et des personnes.

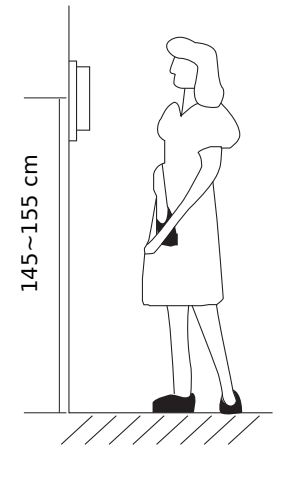

La hauteur d'installation suggérée pour le moniteur, quand cela est possible, est d'environ 145 cm à 155 cm depuis le sol pour un confort normal en position debout.

Si le logement doit être accessible à une personne à mobilité réduite, les touches en façade du moniteur doivent être comprise entre 90cm et 130cm du sol fini, en étant installées à au moins 40cm d'un angle rentrant

(Arrêté du 1er août 2006 fixant les dispositions pour l'application des articles R. 111-18 à R. 111-18-7 du code de la construction et de l'habitation).

## <span id="page-3-0"></span>**2) GUIDE RAPIDE D'INSTALLATION 1 MONITEUR / 1 PLATINE**

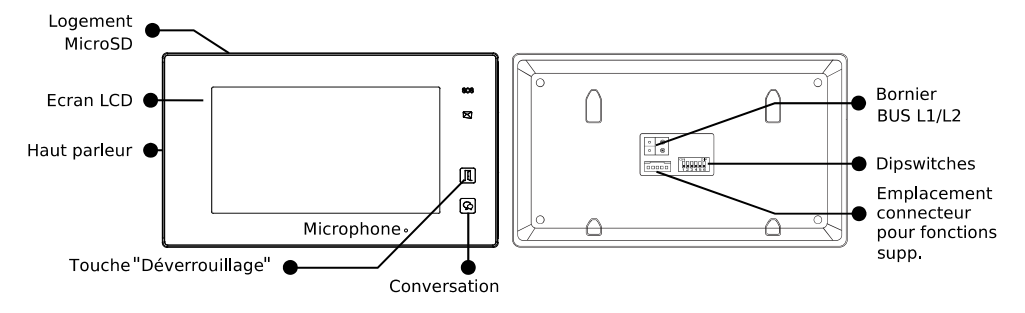

= = 0 = = 1

 Pour mettre un switch sur OFF (0), éloignez-le du ON. 1 Pour mettre un switch sur ON (1), rapprochez-le vers le ON.

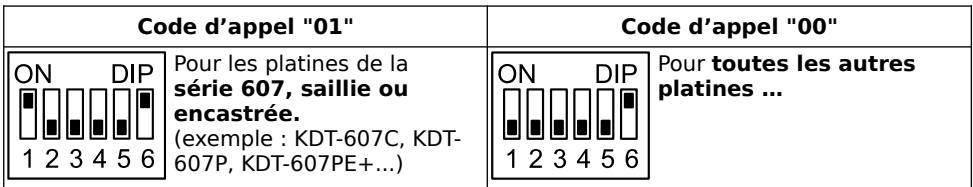

- 1) Activer le WiFi : **Écran accueil**❱**" réglages"**❱" **sans fil**"❱"**box wifi**"❱"**[ON]**"
- 2) Connexion du moniteur : **Ecran accueil ) "**  $\mathcal{P}\left(\mathcal{P}\right)$  réglages" ) "  $\mathcal{\widehat{S}}$  sans fil" ) ❱"**Réglages réseau**"❱Choisir le réseau WiFi...❱"**MOT DE PASSE**"❱ ❱Saisir le MDP au clavier...❱"OK"❱"**connecter/ déconnecter**"

La connexion s'établit. Le nom du réseau apparaît en **ROUGE**, le symbole WiFi en **BLEU** (en partie en bas au moins).

- 3) "VDP Connect" dispo : **Écran accueil )** " $\left(\circledast\right)$  réglages" **}** " $\circledcirc\circ$  général" **}** Page 2 ">" **}** ❱"**VDP Connect**"❱"**dispo**"
- 4) Vue sur renvoi" dispo : **Écran accueil )** " $\binom{69}{2}$  réglages" **}** " $\binom{70}{2}$  général" **}** Page 2 ">" **}** ❱"**Vue sur renvoi**"❱"**[dispo]**"
- 5) Transfert "Mode vacances" : **Écran accueil )** "  $(\mathcal{Q})$  scénario" **)** "transfert d'appel **mode vacances**"

6) Enregistrement Serveur SIP :**Écran accueil**❱Toucher l'icône Serveur SIP " "❱

❱"**utilisation par défaut**" ...patientez...❱"**Enregistrement ma…**"

Le symbole  $(\heartsuit)$  doit apparaître à côté du symbole Serveur, sinon, recommencer la procédure d'enregistrement Serveur SIP. **(cf p.31 pour l'application VDP CONNECT !)**

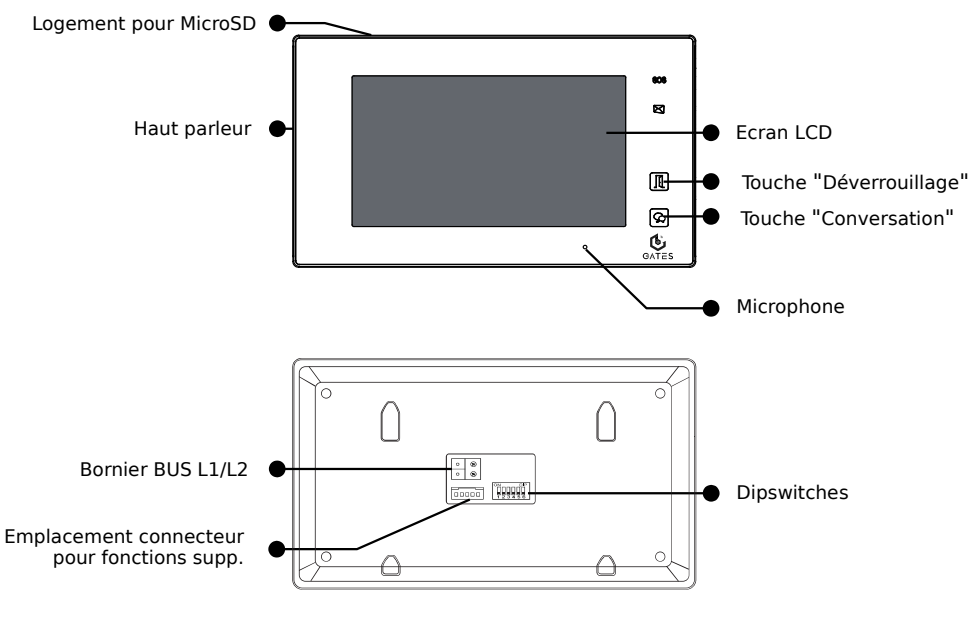

## <span id="page-4-0"></span>**3) Description du moniteur et fonctions des touches**

 $\mathbf{z}$ 

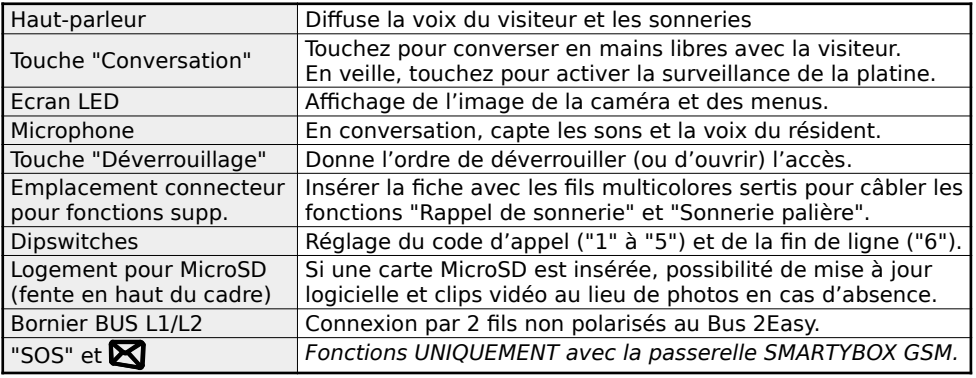

## <span id="page-5-0"></span>**4) Fixation et câblage**

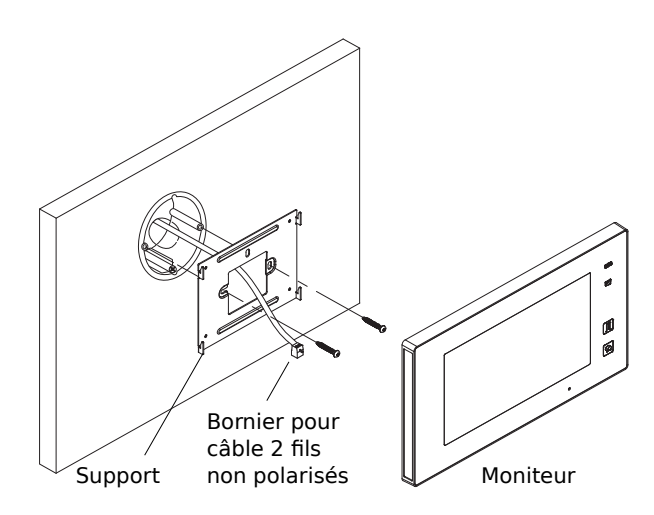

Fixer solidement la plaque arrière du moniteur. Les trous de fixation de la plaque arrière (entraxe : 65mm) sont compatibles avec les boîtes d'encastrement électriques standards. Raccorder le Bus 2Easy sur les borniers L1 et L2 par 2 fils non polarisés.

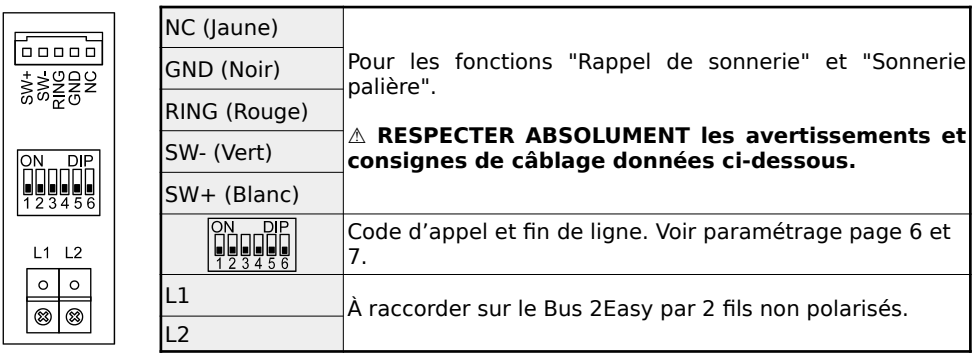

#### **Câblage du BP de porte palière et du Rappel de sonnerie :**

**⚠ Utiliser le faisceau de fils multicolores fourni à la condition expresse de bien isoler chacun des fils non raccordés, sinon risque très élevé de courts-circuits ⚠**

 Câblage du rappel de sonnerie : câbler les fils **ROUGE** et **NOIR** sur les bornes IN d'un DS-ERL : la sortie OUT libre de potentiel (NO) se ferme lorsque le moniteur sonne.

Câblage du Bouton Poussoir de la sonnerie palière : câbler les fils **BLANC** et **VERT** sur les bornes d'un Bouton Poussoir NO : à chaque appui, le moniteur émettra la Sonnerie Porte.

## <span id="page-6-1"></span>**5) Paramétrage du code d'appel et de la fin de ligne**

## <span id="page-6-0"></span>1. Code d'appel

 $\mathbb{R}$   $\Box$ 

Q<sub>N</sub>

Le code d'appel peut être de 0 à 31. Il doit être paramétré par les dipswitches "1" à "5".

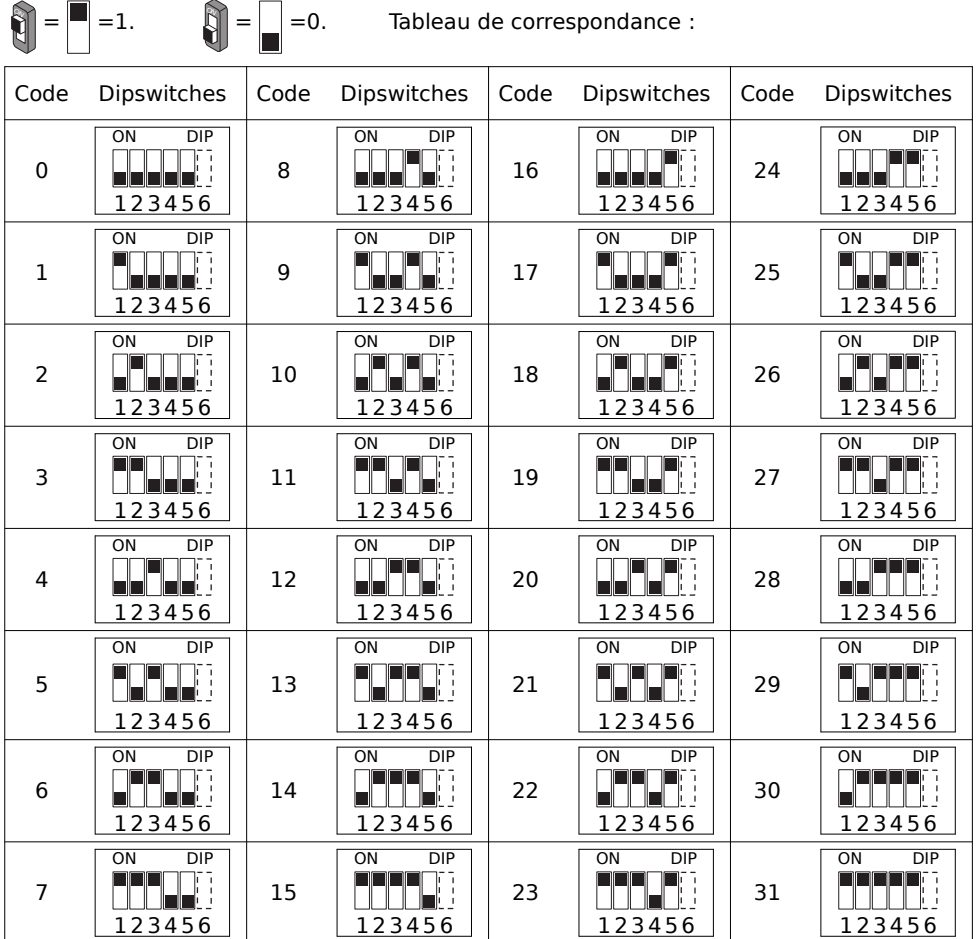

Le code d'appel du moniteur intérieur doit être identique à celui programmé d'origine dans la platine de rue (la plupart du temps, le code d'appel du moniteur est 0 ou 1).

⚠ CONSULTER LA NOTICE DE LA PLATINE DE RUE POUR CONNAÎTRE LE CODE D'APPEL.

## <span id="page-7-0"></span>2. Fin de ligne

Le dipswitch "6" doit être réglé sur 1 sur le moniteur s'il est en fin de ligne de Bus (ou s'il n'y a qu'un seul moniteur dans l'installation).

Le dipswitch "6" doit être réglé sur 0 sur le moniteur s'il n'est pas en fin de ligne de Bus, si un autre moniteur est connecté à la suite.

Exemples :

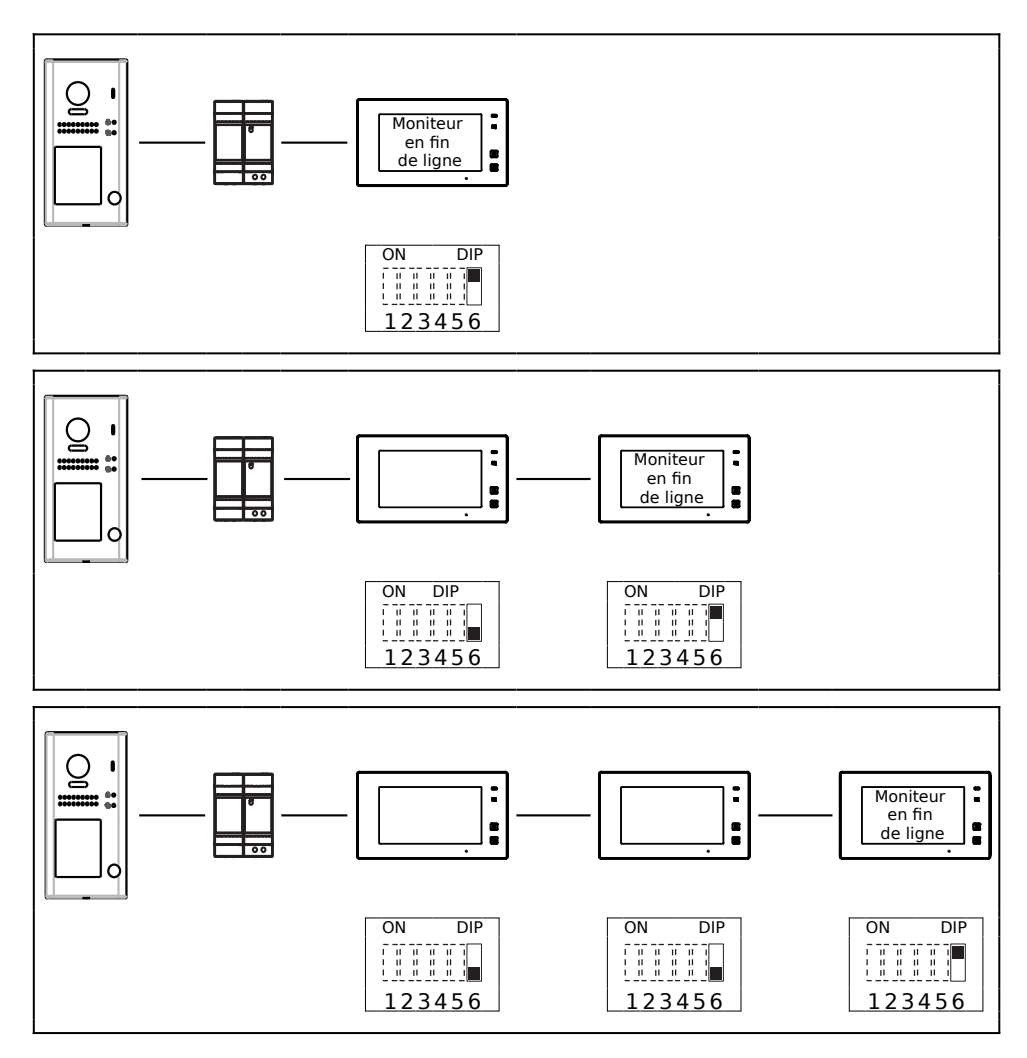

## <span id="page-8-0"></span>**6) Menu principal**

Le menu principal est le point de départ pour toutes les fonctions de votre moniteur. Touchez le bouton "Déverrouillage", ou l'écran en veille, le menu suivant apparaît :

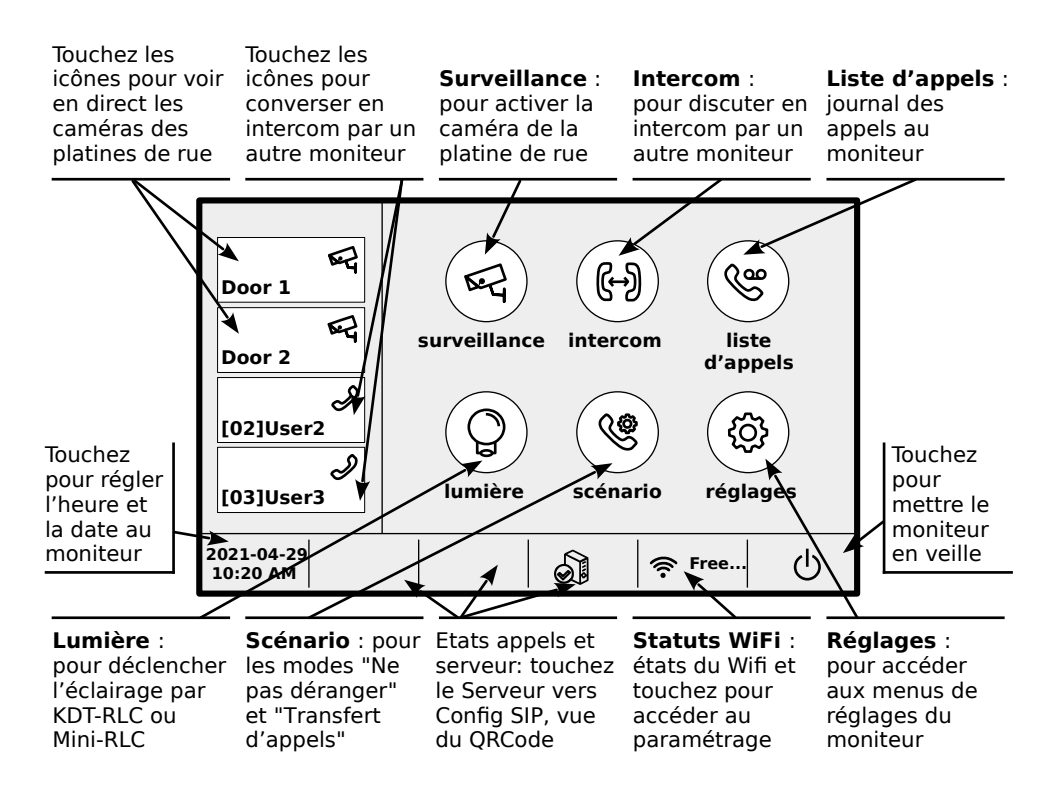

Etats des fonctions :

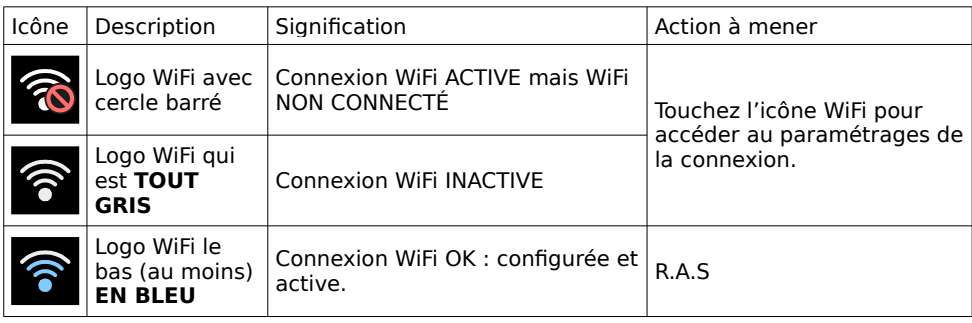

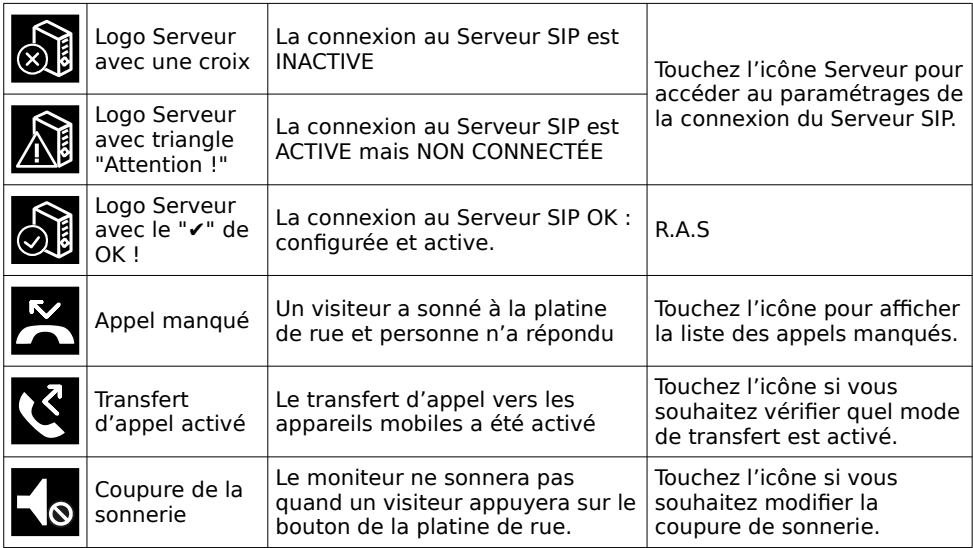

Affichage pendant une conversation avec une platine de rue :

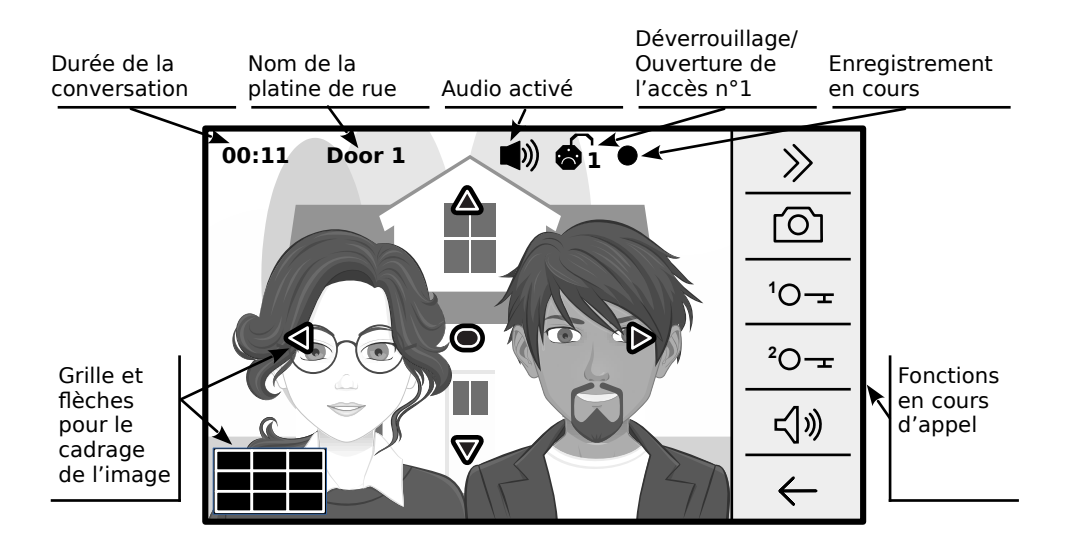

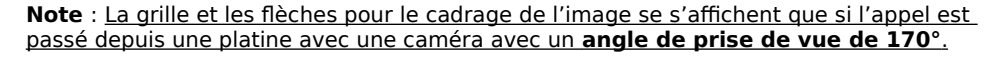

## <span id="page-10-0"></span>**7) Répondre à un appel**

a) Touchez le symbole "Conversation"  $\lvert \mathcal{D} \rvert$ sur le cadre du moniteur ou "Haut-parleur" <<a> ➋ sur l'écran pour répondre à l'appel. (Pour raccrocher avant l'arrêt automatique, touchez la flèche  $\leftarrow$  en bas à droite de l'écran)

b) Touchez le symbole <sup>1</sup>O<del>-</del> ● ou le symbole "Porte"  $\left\lfloor\mathbb{I}\right\rfloor_{\bm{\Theta}}$  sur le cadre du moniteur pour déverrouiller/ouvrir l'accès n°1 (par défaut, celui câblé sur la platine de rue) : le symbole cadenas n°1 apparaît en haut de l'écran.

Si vous touchez le symbole <sup>2</sup>O = 0, vous déverrouillez/ouvrez l'accès n°2 (KDT-RLC ou Mini-RLC en option), cadenas n°2 apparaîtra.

c) En cours de conversation, vous pouvez forcer un enregistrement à tout moment en touchant le symbole "Appareil photo" ➏ : pour prendre une capture d'image si vous n'avez pas inséré de carte MicroSD, ou un film de 5s si une carte MicroSD est insérée.

Un point rouge apparaît alors en haut de l'écran.

d) Vous pouvez aussi accéder aux réglages Audio/Vidéo pendant la conversation en touchant la double-flèche vers la droite  $\gg \bullet$ .

#### **Voici les réglages possibles :**

**Couleur** : Appuyez plusieurs fois sur le symbole  $\delta \bullet \bullet$  pour faire varier de 0 à 9.

**Luminosité** :Appuyez plusieurs fois sur le symbole  $\ast \bullet$  pour faire varier de 0 à 9.

**Volume sonore** :Appuyez plusieurs fois sur le symbole <<a>
w<br/>
we pour faire varier de 0 à 9.

Touchez la flèche en bas à droite  $\leftarrow$  pour revenir au menu principal.

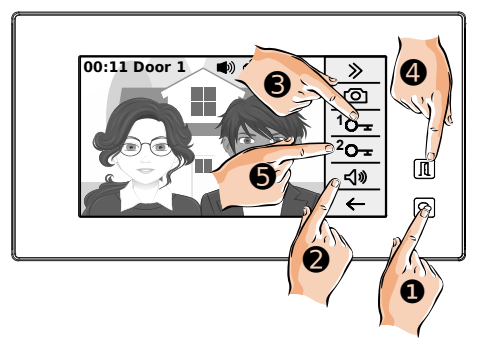

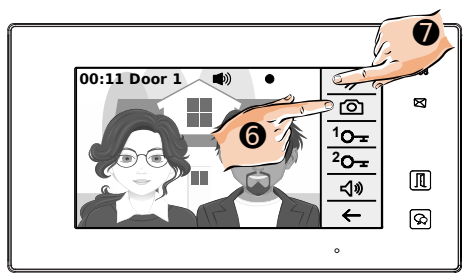

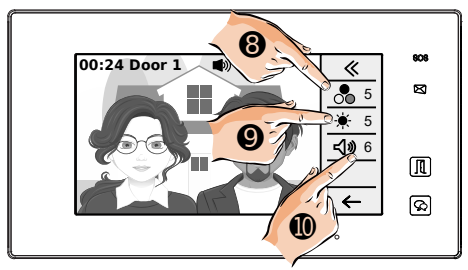

## <span id="page-11-0"></span>**8) Vision panoramique et cadrage de l'image**

 Si la platine de rue est équipée d' une caméra avec un angle de prise de vue de 170°, vous avez la possibilité de choisir entre une vision panoramique ou de visualiser une zone sur les bords extérieurs de l'image en choisissant le cadrage.

En touchant les flèches sur l'écran du moniteur, vous pouvez afficher une zone supplémentaire sur les bords de l'image grâce au capteur ultra-grand angle de certaines caméras 170°.

Dans le 1er exemple, un appui est fait sur la flèche de gauche  $\bullet$ , et dans le 2ème exemple, un appui sur la flèche de droite ➋.

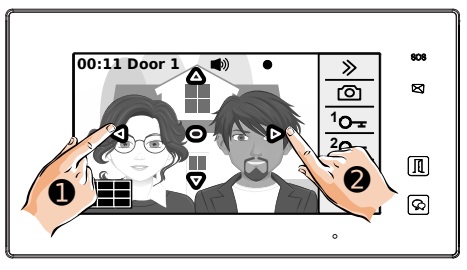

a) 1er exemple : en touchant la flèche de gauche, vous affichez ce que la caméra peut capter le plus à gauche possible.

Dans cet exemple, une personne avec des cheveux courts se situe à gauche de la dame avec des lunettes : une partie est visible grâce à la caméra ultra-grand angle et à la fonction d'affichage du moniteur.

**00:21 Door 1** ≫ W м. তা  $10<sup>1</sup>$  $2$ O $\pm$ 吅  $\triangleleft$  $\leftarrow$ ଭ  $\ddot{\phantom{0}}$ 

b) 2ème exemple : en touchant la flèche de droite, vous afficher ce que la caméra peut capter le plus à droite possible.

Dans cet exemple, une personne avec des cheveux clairs et bouclés se situe à droite du monsieur avec une barbichette : une partie est visible grâce à la caméra ultra-grand angle et à la fonction d'affichage du moniteur.

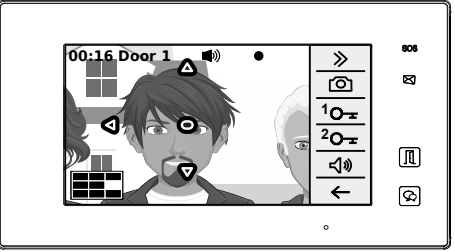

## <span id="page-12-0"></span>**9) Surveillance par les platines de rue et les caméras IP**

Vous pouvez activer la surveillance par les caméras des platines de rue et les caméras IP enregistrées, et commencer une conversation ainsi que déverouiller/ouvrir les accès.

a) L'écran en veille, touchez le symbole

"Conversation"  $^{[ $_{\infty}]}\mathbf{0}$  sur le cadre du$ moniteur, l'écran s'allume et affiche automatiquement la vidéo la platine n°1.

Vous pouvez alors déverrouiller/ouvrir un accès comme lorsque vous répondez à un appel, comme expliqué précédemment.

Pour écouter le son et converser appuyer encore une fois sur le symbole "Conversation" ➊ sur le cadre du moniteur ou sur "Hautparleur" < via a sur l'écran.

Pour raccrocher, touchez la flèche  $\leftarrow$   $\bullet$ .

b) Vous pouvez aussi activer la surveillance à partir du menu d'accueil :

- en touchant directement l'icône de la platine de rue dont vous souhaitez voir la vidéo (exemple, platine  $n^{\circ}2 \cdot \bullet$ ).

- ou en affichant le menu "Surveillance" **☉** 

c) Dans le menu "Surveillance", choisissez la platine dont vous souhaitez voir la vidéo en direct, au choix parmi 4 platines au maximum et 4 caméras IP au maximum selon votre installation (exemple, platine  $n^{\circ}2 \cdot \mathbf{0}$ ).

Ici, la vidéo en direct de la platine 2 apparaîtra à l'écran.

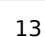

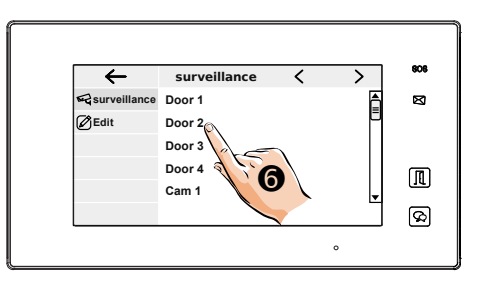

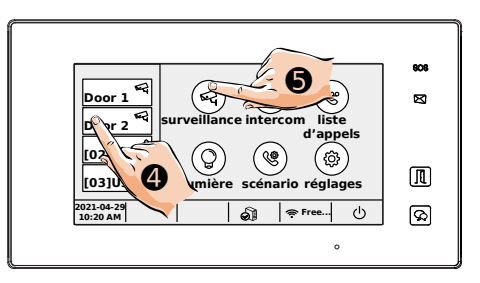

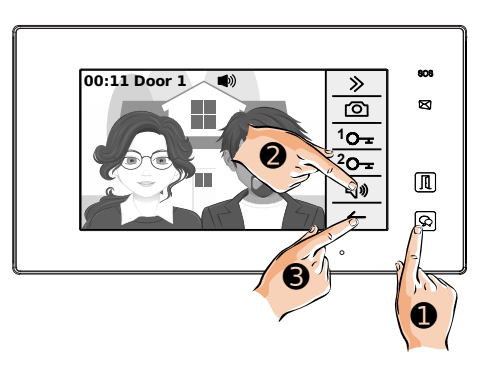

Vous pouvez aussi personnaliser le nom des platines.

Tout d'abord, cliquez sur  $\emptyset$  Edit  $\bullet$ , puis sur la platine de rue dont vous voulez changer le nom (par exemple, la platine n°2 ➋ ).

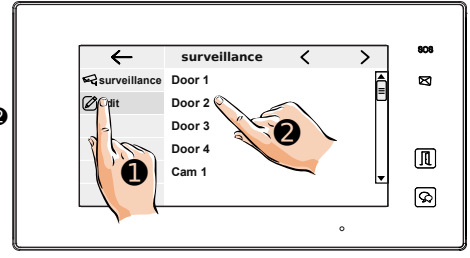

Un nouvel écran apparaît avec un clavier.

Rentrer le nouveau nom de la platine (ici, par exemple, le nom "PORTAIL") et valider par la touche "OK" ➌ .

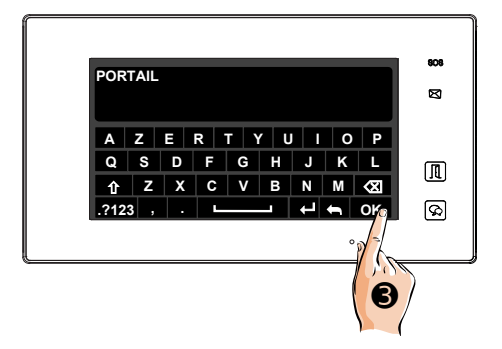

Le nouveau de la platine apparaît à l'écran.

Ce nom apparaîtra sur l'écran lors d'un appel ou d'une surveillance.

Touchez la flèche en haut à gauche  $\leftarrow \bullet$ pour revenir aux menus précédents.

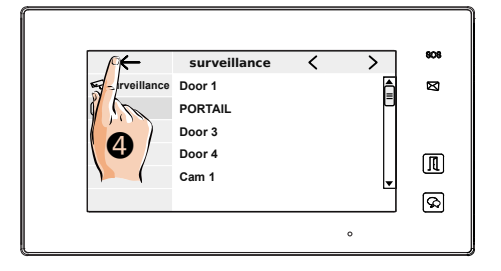

## <span id="page-14-0"></span>**10) Intercom entre moniteurs**

Vous pouvez communiquez entre moniteurs d'un même logement ou de logements différents. Il faut avoir activé la fonction "intercom" dans les réglages.

a) Vous pouvez appeler directement votre correspondant d'un autre logement en touchant l'icône avec son nom ➊ sur l'écran d'accueil (il faudra avoir activé la fonction "intercom" dans les réglages).

b) Sinon, touchez l'icône "intercom" pour accéder au menu complet des fonctions d'intercom ➋ .

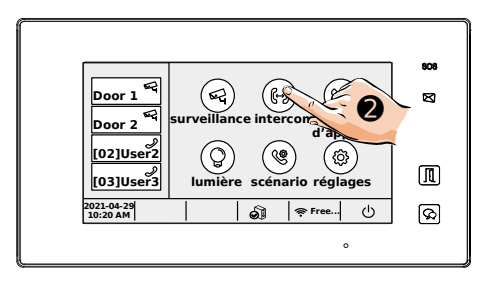

Par le menu intercom, vous pouvez :

- Afficher la "liste de noms" ➌ pour toucher celui du correspondant d'un autre logement,

- Faire sonner tous les moniteurs de votre logement en touchant "appel général"  $\bullet$ .

- Appeler le poste gardien  $\bullet$ .

- ou toucher "entrer numéros" ➏ pour afficher le clavier, entrer directement le numéro de votre correspondant et valider l'appel d'intercom par la touche OK.

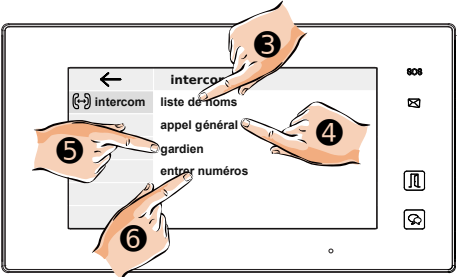

c) Lorsque l'appel est lancé, le symbole  $\mathbb{C}^n$ . apparaît sur l'écran.

Le même écran apparaît sur le moniteur de votre correspondant.

Touchez le symbole  $\overrightarrow{s}$   $\theta$  pour converser.

Touchez le symbole  $(\cdot)$  **@** pour raccrocher et terminer la conversation.

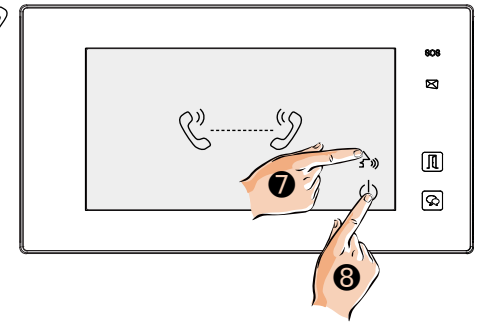

## <span id="page-15-0"></span>**11) Visualiser les enregistrements**

Vous pouvez afficher les photos, ou les vidéos si vous avez inséré une carte MicroSD, enregistrées automatiquement à chaque appel et à votre initiative.

a) Touchez l'icône "liste d'appels" ( $\overset{\text{(e.g.)}}{\bullet}$  du menu d'accueil du moniteur.

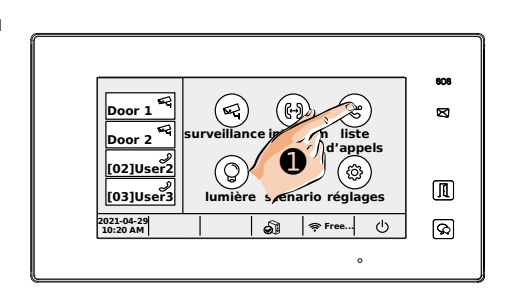

b) L'écran affiche les enregistrements des appels manqués. Vous pouvez afficher aussi :

- ceux des "appels entrants"  $\mathbb{C}$   $\bullet$  .

- et les enregistrements qui ont été réalisés à votre initiative en touchant "lecture"  $\square$   $\bullet$ . ( "sortants"  $\mathbb{C}$  n'est pas utilisé)

Sélectionner l'enregistrement en le touchant pour le visualiser (ici, par exemple celui du 24 avril 2021 à 10h22 à la platine n°1  $\bullet$ ).

C) En haut à gauche apparaît le compteur de lecture si l'enregistrement est un clip vidéo.

En bas à gauche s'inscrivent la date, l'heure et le numéro de la platine de rue utilisée.

Utilisez les flèches " > " et " < " pour changer d'enregistrement, et la flèche  $\leftarrow \bullet$  pour sortir et revenir au menu.

Pour supprimer un enregistrement, touchez l'icône  $\mathbb{I}$  **O**, un point d'interrogation  $\mathbf{I}$ ? apparaît, touchez-le pour confirmer : un " ✔ " s'affiche un instant, et vous revenez au menu.

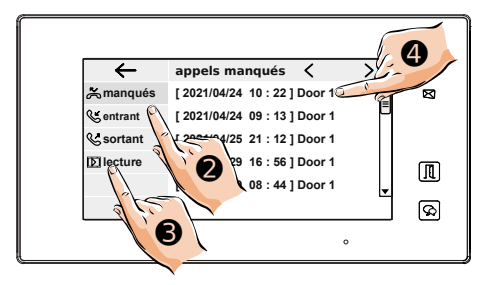

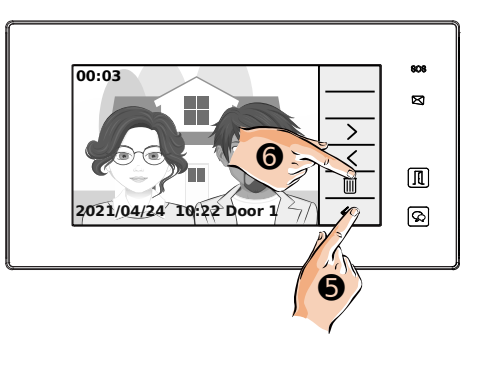

## <span id="page-16-1"></span>**12) Déclencher l'éclairage (en option)**

Pour utiliser la fonction "lumière", il faut avoir câblé un KDT-RLC (en option) ou un Mini-RLC (en option aussi) dans l'installation, et l'avoir paramétré en interrupteur temporisé "lumière" ou alors en télérupteur.

Touchez l'icône " lumière " $\left(\begin{matrix} \mathcal{G} \end{matrix}\right)$   $\bullet$  pour donner un ordre, l'icône s'agrandit le temps de l'appui et la commande est validée par l'émission d'un "Bip" sonore.

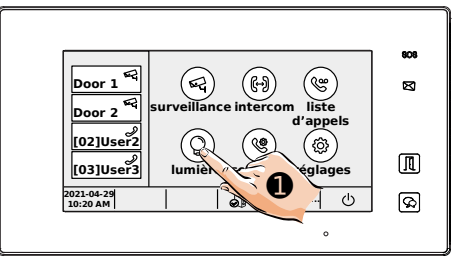

## <span id="page-16-0"></span>**13) Fonction "Ne pas déranger"**

a) Touchez l'icône "scénario" ➋ du menu général du moniteur.

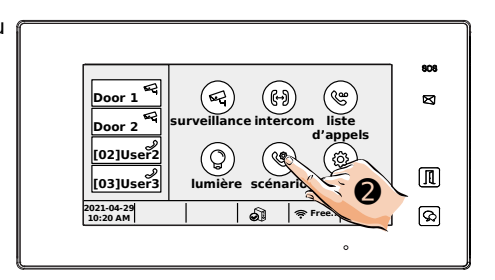

b) Choisir le mode "ne pas déranger" entre :

- "ne pas déranger" : coupure de la sonnerie jusqu'à ce qu'on revienne en mode "normal",

- "ne pas déranger 8h" (ici, par exemple ➌ ) : coupure de la sonnerie juste pour 8h (un compte à rebours apparaît **EN ROUGE** en bas du menu de l'écran d'accueil), puis le moniteur reviendra au mode d'appel précédent.

Quand un mode "ne pas déranger" est choisi : - une LED du bas ➍ s'allume **EN ROUGE**,

- l'icône  $\leq$  apparaît en bas du menu de l'écran d'accueil.

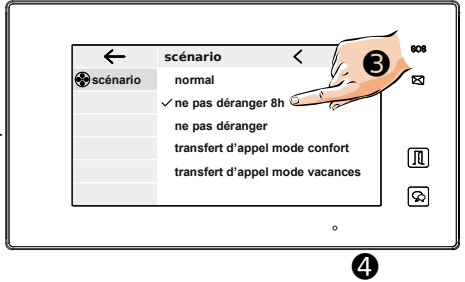

## <span id="page-17-0"></span>**14) Transfert d'appel vers appareils mobiles**

Votre moniteur GATES DIGITALIA permet la connexion en WiFi à une "Box Internet" afin de transférer les appels vers des appareils mobiles (jusqu'à 10 appareils).

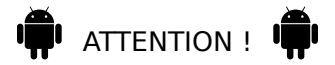

Selon les appareils mobiles fonctionnant sous **Androïd**, il est nécessaire d'aller **autoriser les actions suivantes** dans les réglages (leurs noms varient selon les marques) :

- **"Vue en Premier Plan"**
- **"Afficher sur l'écran de déverrouillage"**
- **"Fenêtre indépendante"**

**et de ne pas faire surveiller l'application par le gestionnaire de batterie** : sinon, l'application pourrait être fermée automatiquement par le gestionnaire !

Votre moniteur doit être connectée au WiFi et la connexion au Serveur SIP doit être configurée et active, comme expliqué plus loin dans les réglages possibles du moniteur.

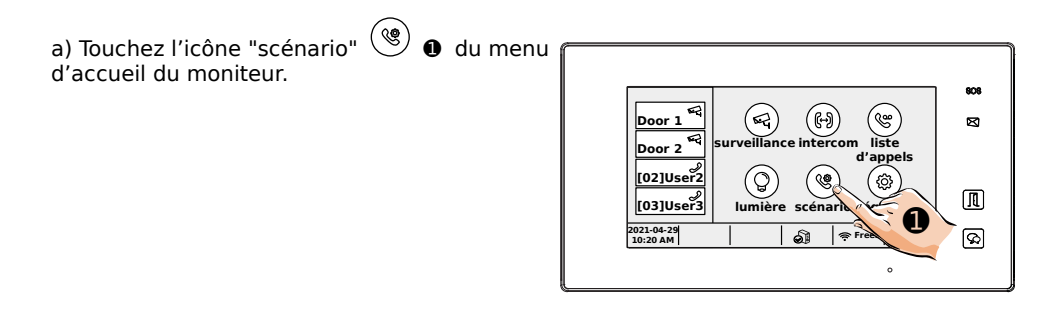

b) Le "transfert d'appel mode confort" <sup>●</sup> permet à une personne dans le logement de pouvoir répondre à un appel pendant 30s (par défaut), avant le transfert d'appel.

c) Le "transfert d'appel mode vacances"  $\bigcirc$ active un transfert d'appel immédiat vers les appareils mobiles.

C'est le mode à privilégier avec l'application "**VDP Connect**", en activant la fonction **"Vue sur renvoi"** expliquée plus loin dans les différents réglages possibles dans le moniteur.: vous pouvez répondre de suite par le moniteur **ET AUSSI** par l'application.

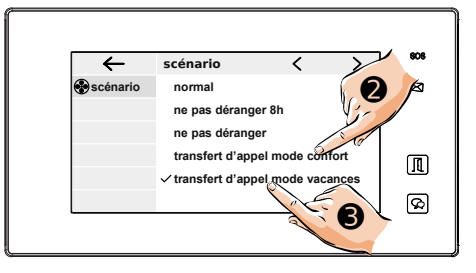

## <span id="page-18-0"></span>**15) Réglages**

Touchez l'icône "réglages" ➊ pour accéder aux différents paramétrages du moniteur.

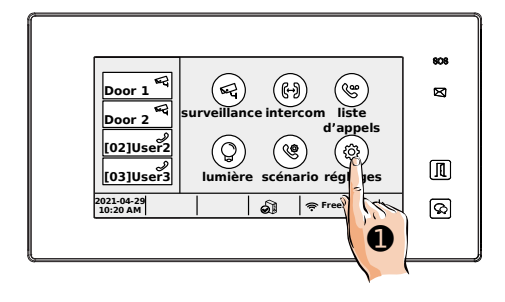

Voici les réglages possibles :

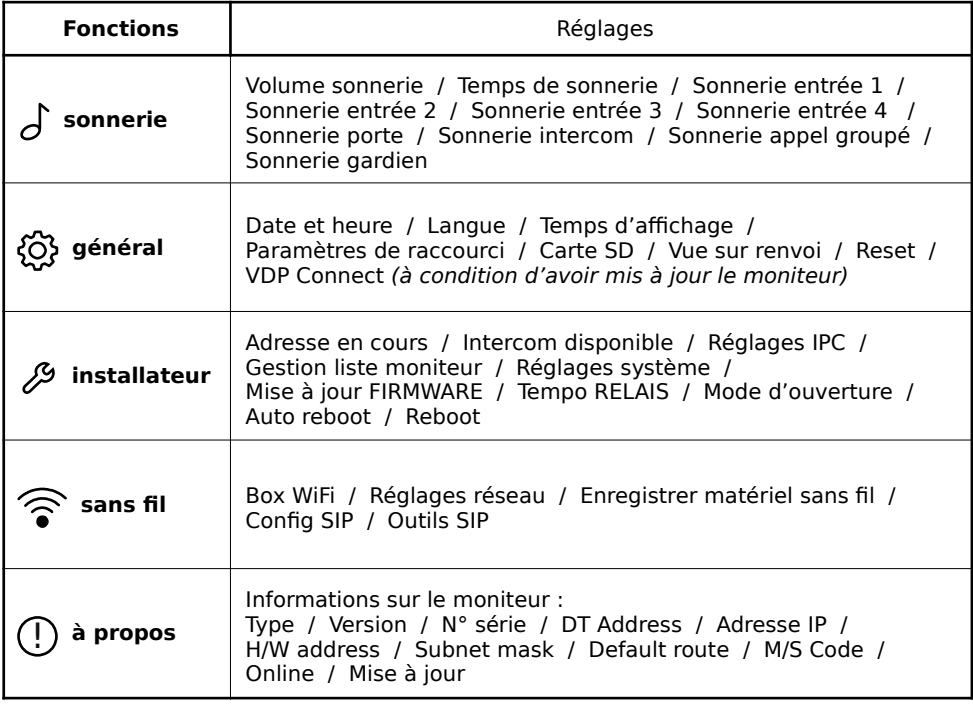

## <span id="page-19-0"></span>1. Réglages du menu  $\int$  "sonnerie"

Touchez le menu "sonnerie" pour afficher les réglages possibles (2 pages de paramètres disponibles, accessibles par les flèches " $\langle$ " et " $\rangle$ " en haut à droite) :

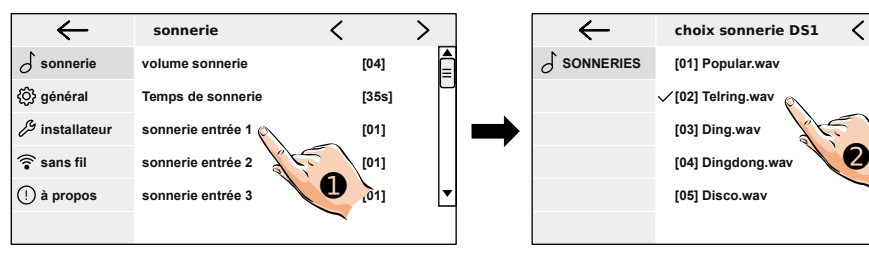

a) "volume sonnerie"

Le volume sonnerie peut varier de 01 à 05.

Touchez "volume sonnerie" et choisir parmi les 5 lignes, de 01 à 05.

#### b) "Temps de sonnerie"

Le temps de sonnerie peut être personnalisé.

Touchez "Temps de sonnerie", le clavier apparaît, entrer la durée désirée avec les touches numériques et touchez "OK".

#### c) Choix des mélodies

Pour chaque sonnerie, vous pouvez sélectionner une mélodie parmi 22 choix possibles.

Les sonneries sont paramétrables une par une, et peuvent être toutes différentes. Ainsi, selon la sonnerie reconnaissable , vous connaissez déjà la provenance de l'appel.

Voici les différentes sonneries paramétrables :

**Sonnerie entrée 1** : pour les appels passés depuis la platine n°1, (par exemple pour "sonnerie entrée 1" ➊ , choix de la sonnerie "[02] Telring.wav" ➋ ) **Sonnerie entrée 2** : pour les appels passés depuis la platine n°2, **Sonnerie entrée 3** : pour les appels passés depuis la platine n°3, **Sonnerie entrée 4** : pour les appels passés depuis la platine n°4, **Sonnerie porte** : sonnerie palière quand un visiteur appuie sur le BP auprès de la porte, **Sonnerie intercom** : lorsque un appel intercom a été lancé depuis un autre logement, **Sonnerie appel groupé** :lorsque un appel intercom a été lancé depuis le logement, **Sonnerie gardien** : lorsque un appel intercom a été lancé par le gardien.

## <span id="page-20-0"></span>2. Réglages du menu (o "général"

Touchez le menu "général" pour afficher les réglages possibles (2 pages de paramètres disponibles, accessibles par les flèches " $\langle$ " et " $\rangle$ " en haut à droite).

a) Date et heure

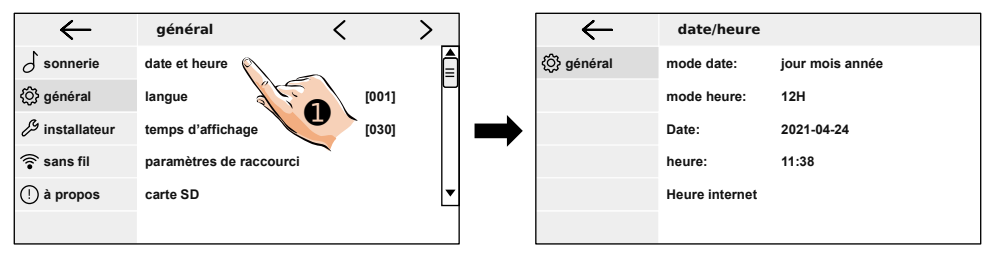

Touchez la ligne "date et heure" ➊ , un sous-menu apparaît et vous pouvez régler :

**mode date** : choisir l'ordre d'affichage mois jour année / jour mois année / AAAA\_MM\_JJ **mode heure** : choisir entre 12H et 24H

**Date** : le clavier apparaît, saisissez la date au format suivant : année+mois+jour tout attaché, soit par exemple pour le 17 mars 2024 = 20240317 et validez par la touche "OK"

**heure** :le clavier apparaît, saisissez l'heure au format suivant : heure+minute tout attaché, soit par exemple pour 10h25 = 1025 et validez par la touche "OK".

Vous pouvez aussi choisir d'avoir l'heure réglée automatiquement par Internet :

**Heure internet** : touchez "Heure internet" ➋

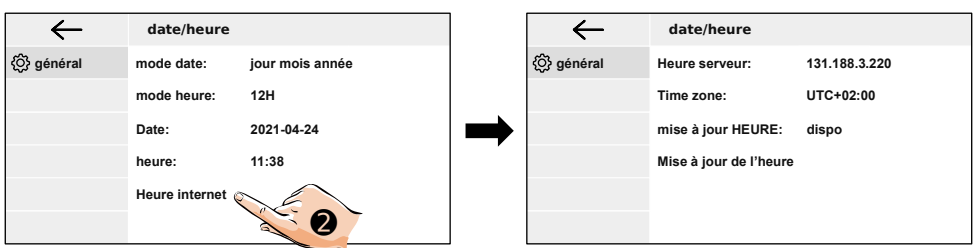

**Heure serveur** : pour modifier l'adresse IP du Serveur temps par "Input server",

**Time zone** : pour entrer la différence entre l'heure affichée et GMT (UTC+2:00 en France),

**mise à jour HEURE** : choisir entre NON et dispo,

**Mise à jour de l'heure** : touchez pour mettre à jour l'heure par Internet selon les derniers paramétrages effectués.

#### b) Langue

Touchez "langue" pour choisir une autre langue, dans la limite des langues disponibles.

#### c) Temps d'affichage

**Door 1 Door 2**

Touchez "temps d'affichage" et choisissez une des valeurs proposées entre 30s au minimum (temps par défaut) et 300s au maximum (2 pages de choix disponibles).

#### d) Paramètres de raccourci

Les 4 raccourcis sont affichés sur la gauche du menu de l'écran d'accueil et sont ত্ৰা paramétrables pour faciliter l'accès à certaines fonctions de votre installation.

Touchez "paramètres de raccourci" puis toucher le raccourci que vous souhaitez modifier. Quand un choix est fait, un " ✔ " apparaît sur la gauche. Touchez la flèche en haut à gauche  $\leftarrow$  pour revenir au menu précédent. **[02]User2 [03]User3**

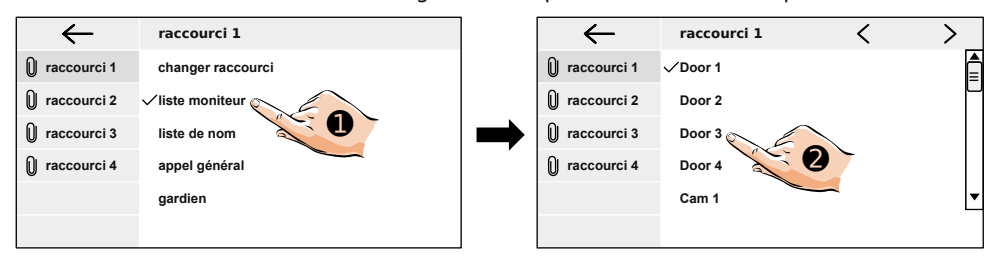

**- changer raccourci** : pour effacer le raccourci (il y aura un rectangle vide à la place),

**- liste moniteur** : pour modifier le raccourci par un acccès direct à une autre platine de rue "Door x" ou à une caméra IP "Cam x"(2 pages de choix disponibles),

(sur l'exemple pour le "raccourci 1", en touchant "liste moniteur"  $\mathbf{0}$ , un nouvel écran apparaît avec "Door 1" pour la platine n°1. Ici, le raccourci sera remplacé par platine n°3 si on touche "Door 3" <sup>●</sup>

**- liste de nom** : pour modifier le raccourci par un appel direct par intercom à un moniteur dans un autre logement. Un nouvel écran appraîtra pour choisir le code d'appel.

**- appel général** : pour modifier le raccourci par un appel direct par intercom à tous les moniteurs du logement.

**- gardien** : pour modifier le raccourci par un appel direct au gardien.

#### e) Carte SD (en option)

Touchez "Carte SD". Si une carte SD est inséré, afficher ses infos par "Infos carte SD".

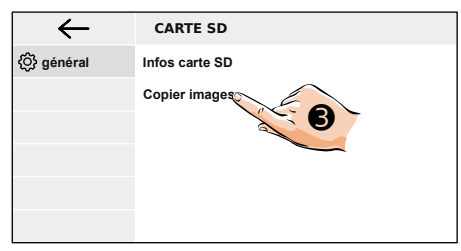

Si vous souhaitez copier les images enregistrées dans le moniteur vers la carte MicroSD, toucher "Copier images" ➌ , un " ✔ " apparaît sur l'écran pour confirmer la copie.

f) Vue sur renvoi (accessible par la flèche " $>$ " en haut à droite).

Vous pouvez activer la "Vue sur renvoi" pour visualiser dans le logement les appels même quand un scénério de transfert d'appel a été choisi.

Il est conseillé d'activer cette option, en touchant la ligne puis en choisissant "dispo" (au lieu de "NON").

g) Reset (accessible par la flèche " > " en haut à droite).

Touchez "reset" ➊ pour accéder aux fonctions d'effacement et de restauration de datas :

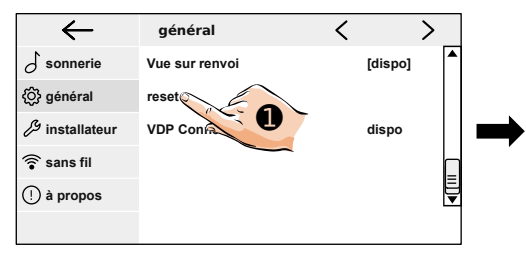

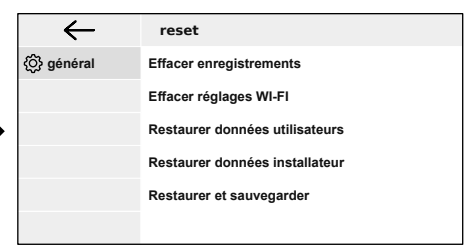

Vous pouvez effectuer les resets suivants :

**Effacer enregistrements** : effacement de tous les enregistrements photos et vidéos,

**Effacer réglages WI-FI** : effacement de tous les paramétrages Wi-Fi en mémoire,

**Restaurer données utilisateurs** : effacement de toutes les modifications effectuées dans les réglages du menu "général".

**Restaurer données installateur** :effacement de toutes les modifications effectuées dans les réglages du menu "installateur".

**Restaurer et sauvegarder** : restauration du moniteur aux paramétrages d'usine.

#### **ATTENTION : une opération de "reset" est définitive, il n'y aura aucun moyen de récupérer des données effacées.**

Si vous choisissez de faire un "reset", un point d'interrogation  $\Box$  apparaît, touchez-le pour confirmer : un " ✔ " s'affiche un instant, puis l'écran redémarre.

Le redémarrage est terminée quand la LED verte à droite arrête de clignoter et redevient fixe.

h) VDP Connect (accessible par la flèche " > " en haut à droite).

Vous devez rendre disponible "VDP Connect", pour rendre votre moniteur compatible avec l'application connectée "VDP Connect" , en touchant la ligne puis en choisissant "dispo" (au lieu de "NON").

## <span id="page-23-0"></span>3. Réglages du menu & "installateur"

Touchez le menu "installateur" pour afficher les réglages possibles (2 pages de paramètres disponibles, accessibles par les flèches " $\zeta$ " et " $\rangle$ "  $\bullet$  en haut à droite).

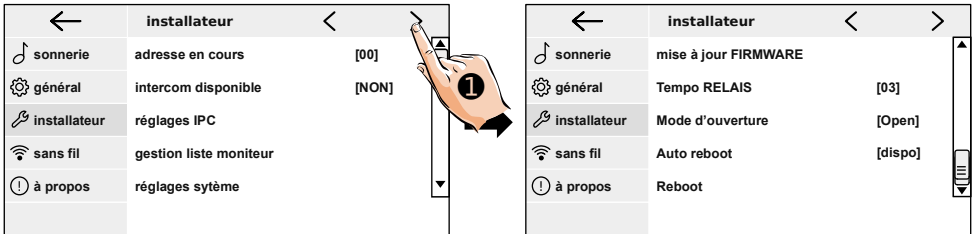

#### a) adresse en cours

Affichage de l'adresse du moniteur, compris entre **00** et **31**.

Si vous touchez "adresse en cours", vous verrez un écran qui vous montre comment régler les dipswitches au dos du moniteur selon l'adresse choisie.

#### b) Intercom disponible

Si vous souhaiter activer les fonctions d'intercom entre les moniteurs du logement, mais aussi entre les moniteurs des autres logements de l'installation, touchez "Intercom disponible" puis choisissez "dispo", sinon choisissez "NON" pour ne pas activer cette fonction.

#### c) Réglages IPC

Vous pouvez visualiser sur votre moniteur en direct jusqu'à 4 caméras IP connectées sur le même réseau que le moniteur (SSID identique, Mot-de-passe identique) en Wi-Fi ou en RJ45, avec en sous-masque 255.255.255.000.

Les caméras doivent avoir les caractéristiques suivantes :

- Compatibles protocole ONVIF® Profil S,

- Diffuser les vidéos en H264,

- Fournir au moins 1 des 3 flux (Main Stream, Sub-Stream ou Tri-Stream) en VGA 640x480 (QVGA en 320x240 à minima).

Touchez "réglages IPC" <sup>●</sup>

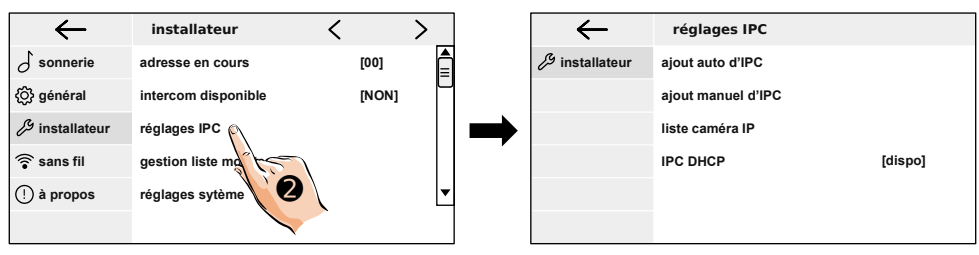

- **IPC DHCP** : Tout d'abord, touchez "IPC DHCP" et choisissez "dispo" si vos caméras sont réglées avec ce mode d'attribution d'adresses IP dynamiques. Choisissez "NON"si toutes vos caméras sont adressées en IP fixes, ainsi que celles que vous seriez amener à ajouter.

- **ajout auto d'IPC :** pour lancer une recherche de toutes les caméras IP (IPC) connectées à votre réseau domestique, l'écran "RECHERCHE caméra IP" apparaît. Quand une ou des caméras sont trouvées, elles apparaissent listées à l'écran avec en premier leur adresse IP entre crochet, puis leur nom selon le protocole ONVIF.

Touchez sur une caméra pour l'ajouter à votre moniteur (dans l'exemple, la caméra IP  $[192.168.1.69]$  4686489954  $\bullet$  ):

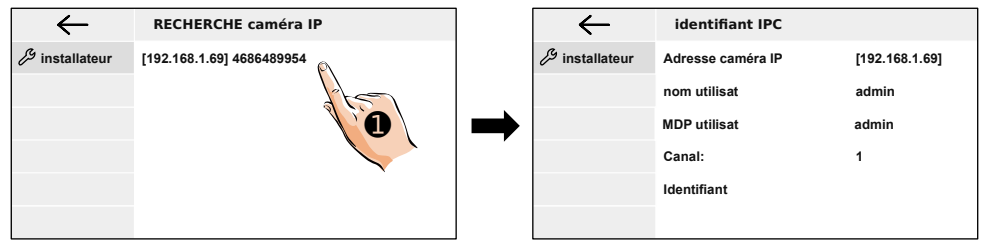

(Modifiez au besoin les données affichées en les touchant à l'écran, le clavier apparaît, saisissez les nouvelles données par le clavier et validez par la touche "OK".)

Quand toutes les données sont correctes, touchez "Identifiant" pour vous connecter à la caméra afin d'afficher ses caractéristiques techniques :

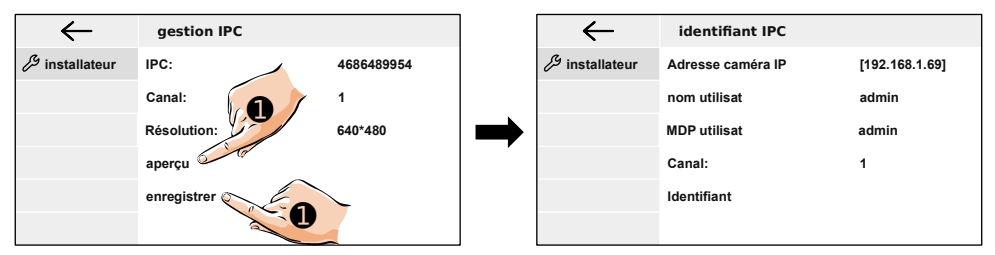

**ATTENTION** : si la résolution dépasse 640x480, vous ne pourrez pas enregistrer la caméra et la visualiser : revenez à l'écran "identifiant IPC" par la flèche en haut à gauche  $\leftarrow$ , et changez de canal (de 0 à 2) afin de tenter de trouver une résolution compatible.

Quand les paramètres sont corrects, touchez "enregistrer" pour intégrer la caméra. Vous pouvez alors toucher une autre caméra trouvées lors de la recherche automatique.

- **ajout manuel d'IPC** : pour entrer manuellement les paramètres de votre caméra IP,

- **liste caméra IP** : affiche la liste des caméras. Il est possible de changer le nom des caméra en touchant " Ø choix IPC " dans le menu de gauche puis la caméra à renommer. Le clavier apparaît, saisissez le nouveau nom et validez par la touche "OK". Pour effacer une caméra, toucher l'icône  $\mathbb{I}$ , un point d'interrogation  $\lfloor \frac{?}{.} \rfloor$ apparaît, touchez-le pour confirmer la suppression.

#### d) gestion liste moniteur

Vous pouvez décocher les éléments qui aprraissent dans la liste et qui ne sont pas installés dans votre sytème. Il sera alors plus simple d'utiliser le menu "Surveillance" car seules les caméras existantes apparaîtront.

Touchez "gestion liste moniteur" puis les caméras qui ne font pas partie de votre installation : elles se décochent et n'apparaîtront plus dans le menu surveillance.

#### e) R églages sytème **RESERVÉ**

#### f) Mise à jour firmware

Vous devez insérer une carte MicroSD (non fournie) de 32GO au maximum, classe 10 au moins, vierge ou formatée en FAT32/Taille d'unité d'allocation par défaut.

Touchez "mise à jour FIRMWARE" :

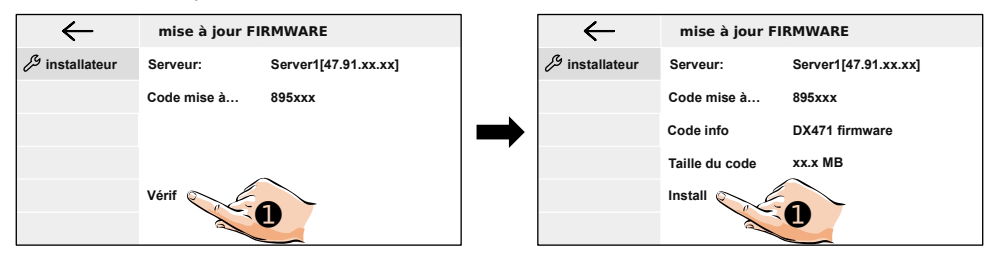

Touchez "Vérif" ➊ . Si aucune mise à jour n'est disponible il apparaît "Pas de mise à jour". Si une mise à jour est disponible pour votre moniteur, l'ecran affiche le code de mise à jour et la taille du fichier : touchez alors "Install" pour installer la mise à jour.

#### - **⚠ NE PAS TOUCHER LE MONITEUR PENDANT LA MISE À JOUR.**

Les affichages suivants apparaîtront à l'écran : "Connection"," Chargement", "Installation, ne pas éteindre", "Install ok,attente mise à jour".

#### - **⚠ NE PAS ÉTEINDRE LE MONITEUR PENDANT L'INSTALLATION.**

Le moniteur redémarre à la fin de la mise à jour, dès que sa LED verte est fixe, le redémarrage est terminé. Le moniteur est prêt.

#### g) Tempo RELAIS

Selon l'installation, la durée du déverrouillage peut être réglé par le moniteur. Dans ce cas, vous pouvez modifier la durée directement par le moniteur de 01s à 99s.

#### h) Mode d'ouverture

Le mode d'ouverture par défaut est "Open" pour un fonctionnement en NO : au repos, la platine n'envoie pas d'alimentation (fonctionnement standard avec une gâche à injection, ou le DS-ERL pour une commande d'automatisme).

Le mode "Close" est possible pour un fonctionnement en NF : au repos, la platine envoie une tension d'alimentation en permanence (fonctionnement avec une ventouse).

#### i) Auto reboot

L'auto reboot permet à la platine de redémarrer automatiquement périodiquement. Il est conseiller d'activer cette fonction, elle permet un auto-entretien du système.

Touchez "Auto reboot" puis "dispo".

#### i) Reboot

Vous pouvez faire redémarrer votre moniteur en touchant "Reboot", un point d'interrogation  $\Box$  apparaît, touchez-le pour confirmer le redémarrage du moniteur.

## <span id="page-26-0"></span>4. Réglages du menu  $\widehat{\mathbb{R}}$  "sans fil"

Touchez le menu "sans fil" pour afficher les réglages possibles :

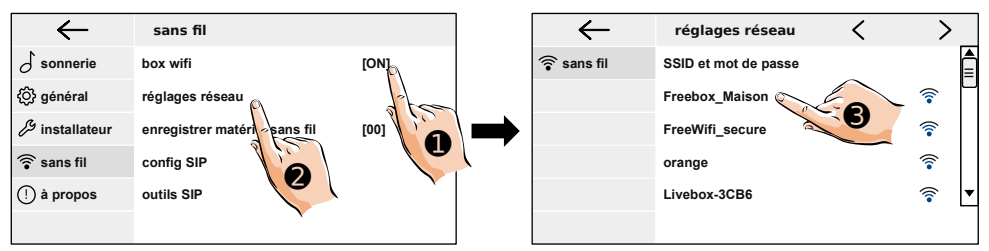

#### a) Box Wifi

Activer la carte WiFi du moniteur en touchant "box wifi" ➊ et en choisissant "ON".

#### b) Réglages réseau

Touchez "réglages réseau" ➋ pour visualiser les réseaux WiFi captés par le moniteur et recherchez celui de votre Box Internet (dans cet exemple, "Freebox\_Maison" ➌ ) (Plusieurs pages de réseaux WiFi reçus peuvent s'afficher, naviguez dans ces pages par  $\overline{\text{ } }$ les flèches " $\overline{\text{ } }$ " et " $\overline{\text{ } }$ " en haut à droite)

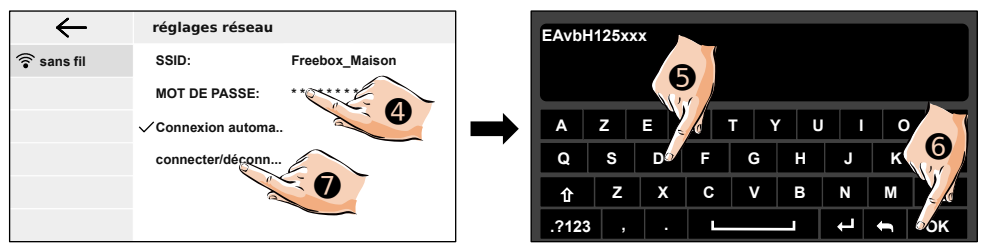

Touchez MOT DE PASSE ➍ pour afficher le clavier, saisir le mot de passe ➎ puis validez par "OK"  $\odot$ .

#### **ATTENTION: le mot de passe ne peut dépasser 15 caractères ! Si votre mot de passe est plus long, il faut le remplacer par un mot de passe plus court.**

Vérifiez que la "Connexion automatique" est bien cochée, et touchez "connecter/ déconnecter" ➐ une fois. La connexion s'établit dans les 3 mns, après les contrôles. Le nom du réseau apparaît en ROUGE, le symbole WiFi en **BLEU** (en partie en bas au moins).

#### c) enregistrer matériel sans fil

Vous pouvez ajouter un moniteur DIGITALIA supplémentaire en "esclave" non connecté au BUS 2Easy qui communiquera en WiFi avec le moniteur "maître" déjà câblé de l'installation.

Le moniteur supplémentaire "esclave" qui communiquera en WiFi uniquement devra être alimenté par une KPC7 dédiée.

Il devra être connecté au même réseau que le moniteur "maître" (SSID identique, Mot-depasse identique) en Wi-Fi ou en RJ45, avec en sous-masque 255.255.255.000.

Touchez "enregistrer matériel sans fil", les écrans suivants apparaîtront sur les écrans

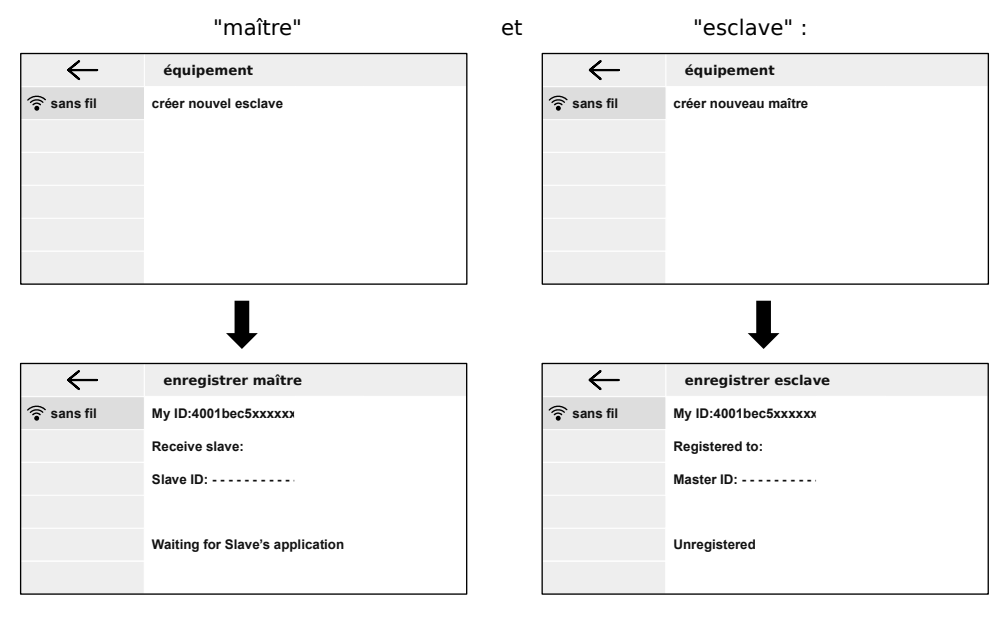

Dès enregistrement de l'association, le moniteur "esclave" recevra les appels par le moniteur "maître".

Il sera connecté et les résidents pourront converser et déverrouiller/ouvrir les accès de la même façon par le moniteur supplémentaire "esclave" que par le moniteur principal "maître".

#### d) Config SIP

 $\leftarrow$ **config SIP**   $\overline{\left( \right. }%$  $\leftarrow$ **config SIP**   $\overline{\left( \right. }%$  $\mathcal{P}$ **sans fil Code moniteur 1000 ID d'utilisateur SIP sans fil 04001bec5dxx**  $\boldsymbol{\theta}$ **Mot de passe 48204 Code d'appel 2000** ➡ **04001bec5dxx Serveur SIP vdpconnect.com** 同志 **Nom du compte**  $\boldsymbol{Q}$ **Enregistrement ma... Mot de passe SIP \* \* \* \* \* port SIP Utilisation par défaut 5069** ➌  $\leftarrow$  $\mathcal{P}$ **config SIP**  ✓ **sans fil Auto mute [NON]**

Touchez "Config SIP" pour accéder aux paramétrages possibles :

- **ID d'utilisateur SIP** : affiche le numéro du moniteur. Ne pas modifier sans aval du service SAV Expert de GATES France,

- **Mot de passe** : à 5 chiffres. À modifier si vous souhaitez obtenir un nouveau QRCode (pour de nouveaux paramètres de connexion). Touchez "Mot de passe" ➊ , saisissez le nouveau mot de passe à 5 chiffres au clavier puis validez par la touche "OK". Envoyez les modifications au Serveur SIP en touchant "Enregistrement manuel" ➋ . En bas de l'écran apparaît "enregistrement en cours" puis "enregistrement OK". Le Serveur SIP est à jour. Enfin scannez le nouveau QRCode avec TOUS les appareils mobiles autorisés (ou envoyer le QRCode). Les appareils avec **l'ancien QRCode sont déconnectés** définitivement.

- **Serveur SIP** : service à distance. Ne pas modifier sans aval de GATES France,

- **Enregistrement manuel** : pour réinitier la connexion au Serveur SIP

- **Utilisation par défaut** : touchez "Utilisation par défaut" ➌ lors d'une première mise en service ou après une mise à jour afin de recharger le numéro unique du moniteur.

- **Code moniteur** : code du moniteur pour le Serveur SIP. Ne pas modifier sans aval du service SAV Expert de GATES France,

- **Code d'appel** : code d'appel SIP. Ne pas modifier sans aval de GATES France,

- **Nom du compte** : idem ID d'utilisateur SIP. Ne pas modifier sans aval de GATES France,

- **Mot de passe SIP** : Mot de passe Serveur. Ne pas modifier sans aval de GATES France,

- **port SIP** : port utilisé pour la vidéo par Serveur SIP. Ne pas modifier ce réglage sans aval du service SAV Expert de GATES France.

- **Auto mute** : pour une coupure son auto. Ne pas modifier sans aval de GATES France.

#### e) Outils SIP

Touchez "Outils SIP" pour accéder aux outils disponibles :

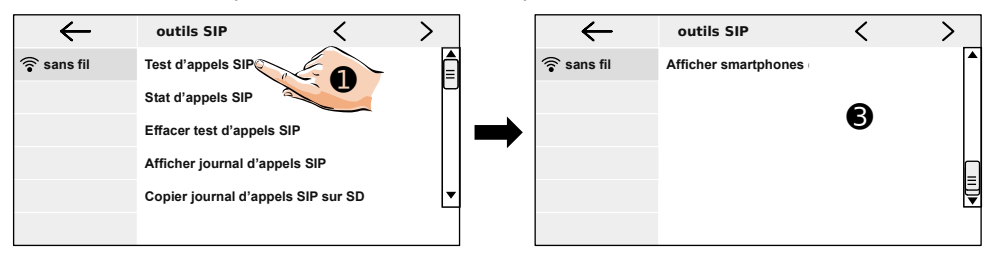

- **Test d'appels SIP** : c'est un outil paramétrable pour tester la qualité de votre connexion en transferts audio et vidéo par le Serveur SIP.

Si vous touchez "Test d'appels SIP"  $\bullet$ , voici les réglages possibles :

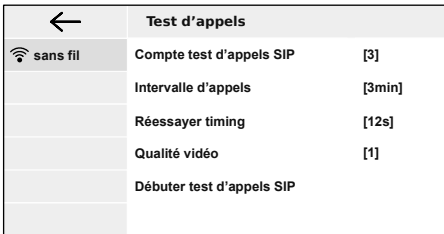

Une fois les réglages terminés, lancez par une touche sur "Débuter test d'appels SIP" une série d'appels ("Compte test d'appels SIP" est le nombre d'appels qui seront effectués lors du test, ici 3 appels), avec une "Intervalle d'appels" d'au moins 2min (ici, 3min), pour des appels de 12s ("Réessayer timing") avec une qualité vidéo de 1 (elle peut être baissée à 0).

- **Stats d'appels SIP** : affichera les résultats de la série d'appels SIP,
- **Effacer test d'appel SIP** : pour effacer les résultats de la série d'appels SIP,
- **Afficher journal d'appels SIP** : affichera tous les derniers appels SIP passés,
- **Copier journal d'appels SIP sur SD** : pour copier le journal sur la carte MicroSD.

## <span id="page-30-0"></span>**16) Application "VDP Connect"**

#### **La notice complète est à télécharger sur notre site : www.gates-france.fr**

Le QRCode qui s'affiche en bas à gauche de l'écran à gauche sert au paramétrage de l'application "VDP Connect". Téléchargez l'application **VDP Connect** :

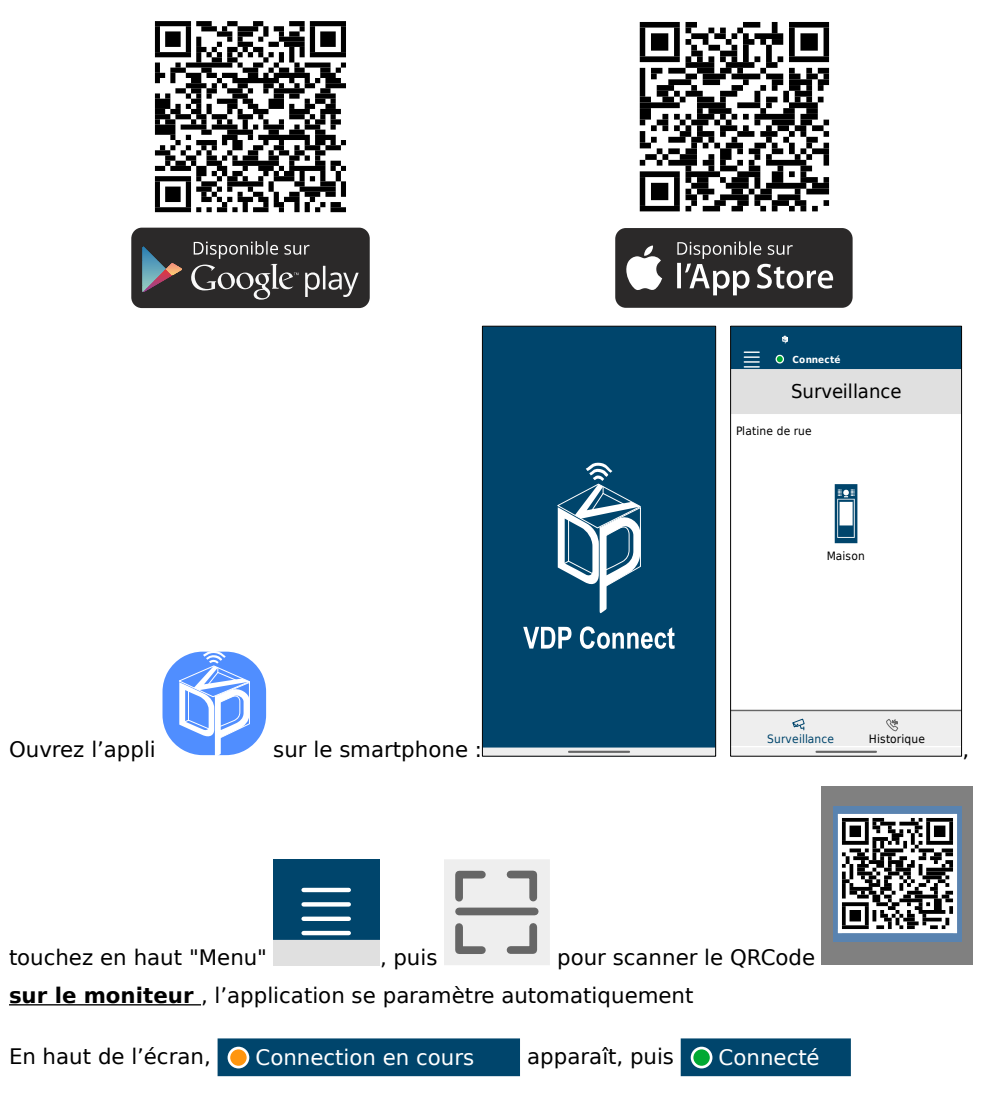

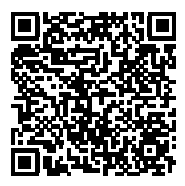

Scannez pour obtenir nos notices techniques

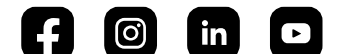

**GATES FRANCE** 

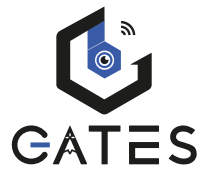

Impasse raymond dutto Chemin de la haute bedoule 13240 Septèmes-les-Vallons Tél: 04 91 17 75 08 Fax: 04 84 25 22 39 contact@gates-france fr www.gates-france.fr